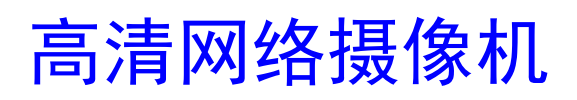

用户手册

版本:1.0 日期:2022.04

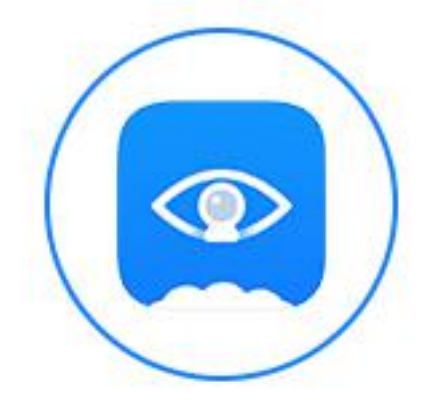

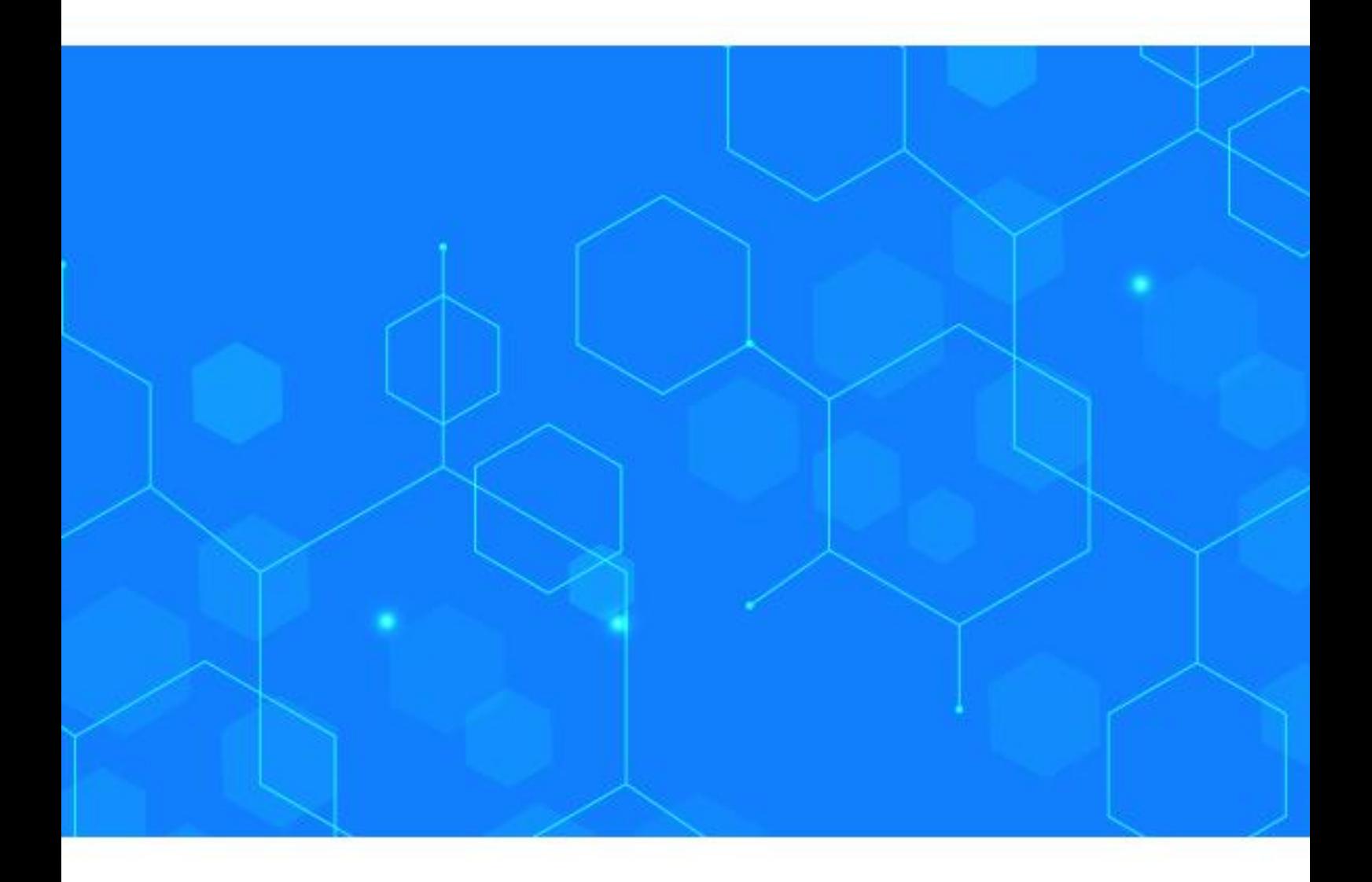

## 且录

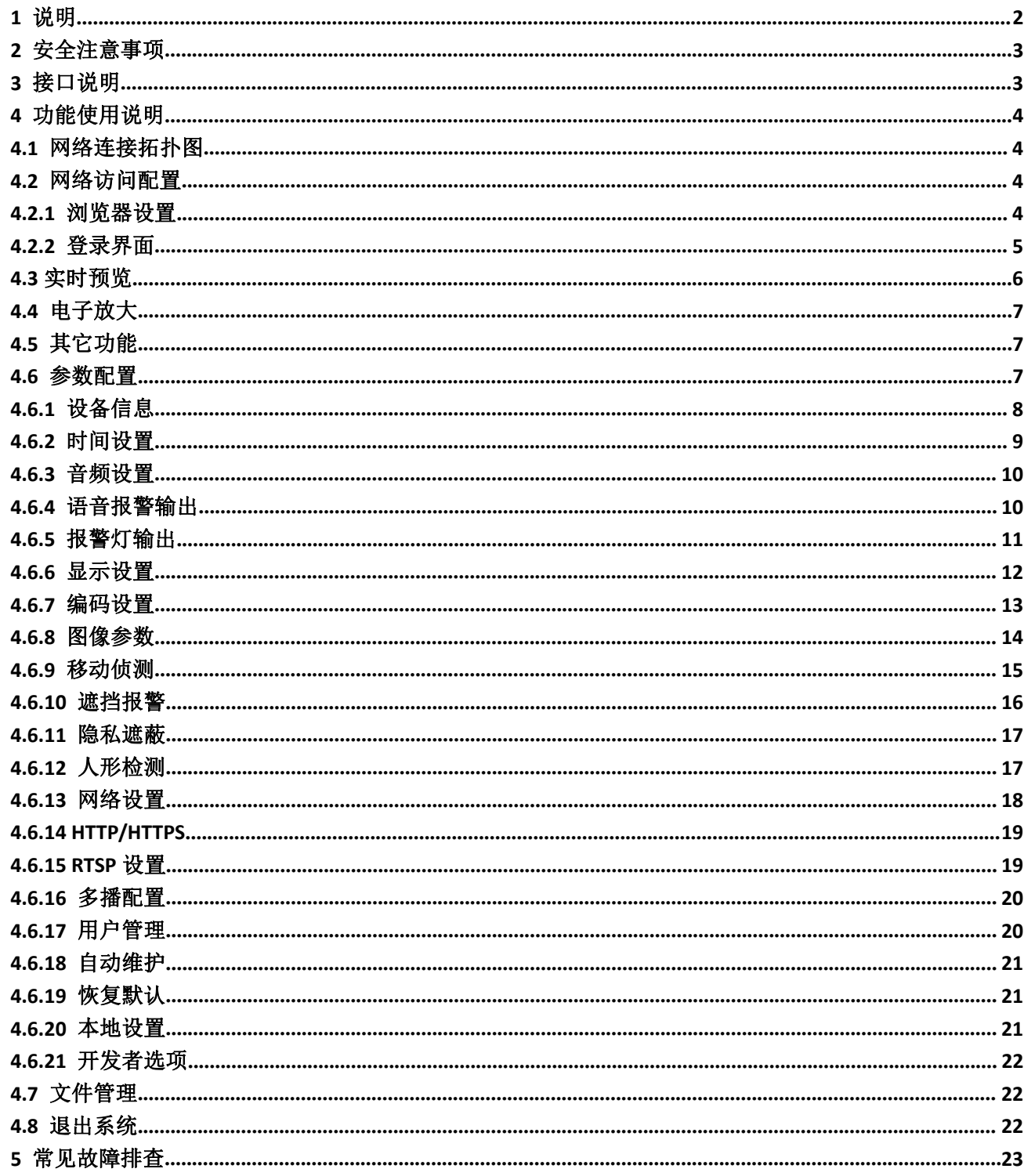

# <span id="page-1-0"></span>1 说明

本手册为用户正确使用我司网络摄像机提供了必要的操作说明。鉴于本设备的专业性及其具有的强大功能,请务 必在使用本设备之前仔细阅读使用手册,请由受过培训的专业人员严格遵照用户手册中的操作步骤和注意事项来使用 和维护本设备。建议将用户手册及相关文档备份好,以备必要时查询。

### <span id="page-2-0"></span>安全注意事项

#### 在任何时候都请严格遵守下列注意事项:

、安装和使用本产品之前,请用户确保已详细阅读并充分了接本产品之使用说明,仔细阅读用户手册,并妥善 保管,以便日后使用;

- 、应遵守用户手册上的所有注意事项,遵守全部指示操作和使用说明;
- 、在擦拭机器前,请先断开电源;
- 、应防止异物进入本产品内并勿让本产品的安装线过长以致产生过载;
- 、请不要安装在不牢固的支架或墙体上,否则会导致人机受损;
- 、由于打开或拆开本产品,可能导致触电或其他危险,请不要试图自行维修,全部维修事项请与本公司联系;
- 、更换零件时,请使用本公司认可的或与原部件性能相同的零件;
- 、产品安装时为加强紧固,建议使用螺纹紧固胶;
- 、不要在超出本设备许可的工作温度或储存温度环境中使用或存放仪器;

、不要将本设备镜头直接对准很高强度的热辐射源,例如太阳、激光器、电焊机等,否则可能导致红外热像机 内探测器永久受损;

、当不使用本设备时,请将仪器和所有配件放置在专用包装箱内;

- 、请勿频繁通断机器电源,开机关机的时间间隔不能小于**30**秒;
- 、不要敲打、扔掷或震动仪器和配件,以免造成损坏;
- 、请勿自行拆卸本机,这有可能造成设备损坏,并丧失保修权利;

#### 注意:

、运输、保存及安装过程中,应防止重压、剧烈振动和浸水,否则会造成设备的损坏;

- 、如果希望改变已经安装产品的位置,请确保电源关闭后再进行移动;
- 、如果本产品工作不正常,请联系本公司,不要以任何方式拆卸或修改本产品,对于未经认可的修改或维修导 致的问题,生产厂家不承担责任;

擦拭本设备时请遵照以下措施:

、非光学表面:在必要时可以使用干净柔软的布擦拭热像仪的非光学表面;

、光学表面:使用热像仪时请避免弄脏锗窗口的光学表面,特别要避免用手触碰锗玻璃,因手上的汗迹会在镜 头玻璃上留下痕迹且可能会腐蚀玻璃表面的光学镀膜层。当光学镜片表面受到污染时,使用专业清洁锗玻璃的工 具小心擦拭;

## <span id="page-2-1"></span>接口说明

- 、电源接口:DC12V。
- 2、音频输入: 麦克风接口(MIC IN) (G.711U压缩标准)。
- 3、音频输出: 音频信号输出(AUDIO) (G.711U压缩标准)。

、网络接口:支持ONVIF 2.0通讯协议;支持以太网(RJ45,10/100M);支持TCP/IP、UDP、HTTP、RTSP协议; 支持IE浏览器浏览: 支持POE供电: 视频编码为H.265。

## <span id="page-3-0"></span>4 功能使用说明

4.1 网络连接拓扑图

<span id="page-3-1"></span>网络摄像机与电脑之间常用的连接方式主要有两种,通过网线直连或者通过交换机(路由器)连接,如图所示:

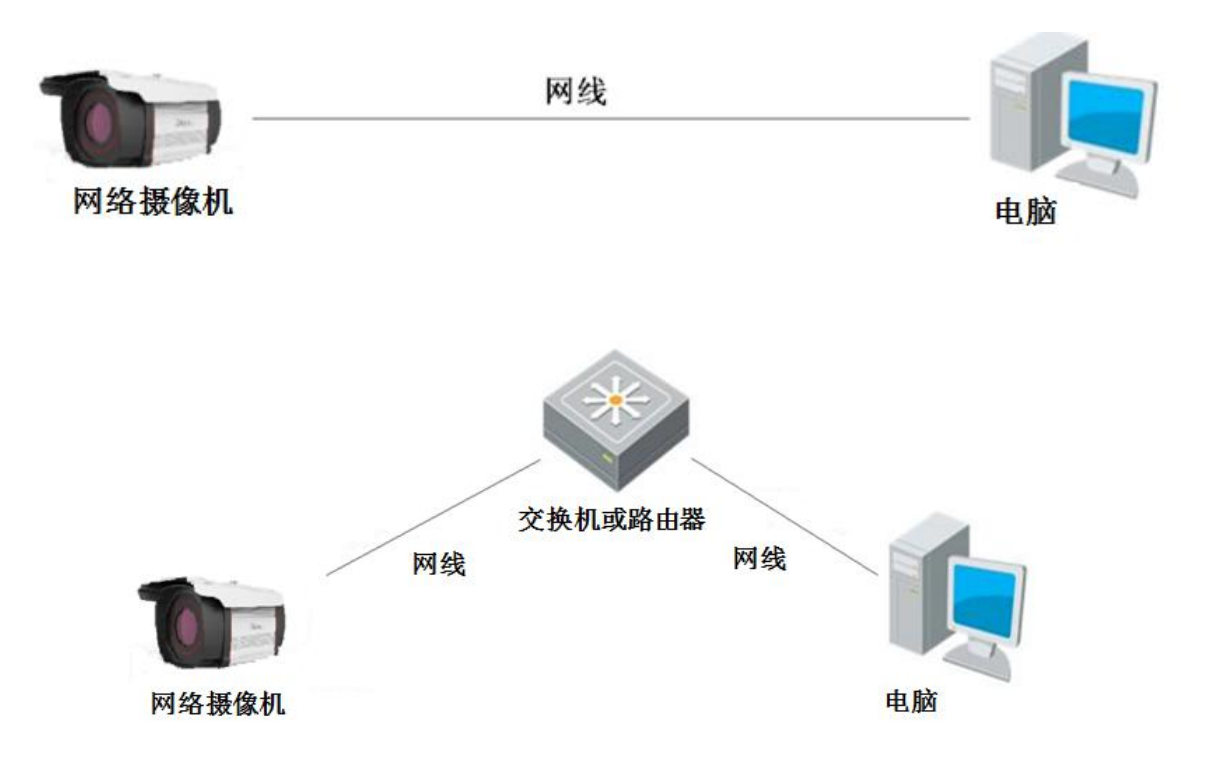

#### 注意:

1) 热成像网络摄像机出厂默认 IP 为 "192.168.1.188", 端口为 "80", 用户名为 "admin";

**2)** 连接该摄像机的电脑的 **IP** 设置必须与该摄像机的 **IP** 在同一网段。

4.2 网络访问配置

<span id="page-3-3"></span><span id="page-3-2"></span>4.2.1 浏览器设置

硬件安装完成后,需要对简易安防监控系列摄像机进行预览和相关参数设置,以下介绍通过IE浏览器进入控 制界面的相关配置。

注意:通过**IE**浏览器预览摄像机图像时,需要设置浏览器安全级别,从而方便安装插件。打开**IE**浏览器,进 入菜单【工具/INTERNET选项/安全/自定义级别…】,在设置中把"ACTIVEX控件和插件"相关设置更改如下,如图 所示。为了您的上网安全,在预览到网络摄像机图像后,请把IE浏览器中的安全设置恢复为"默认级别"。

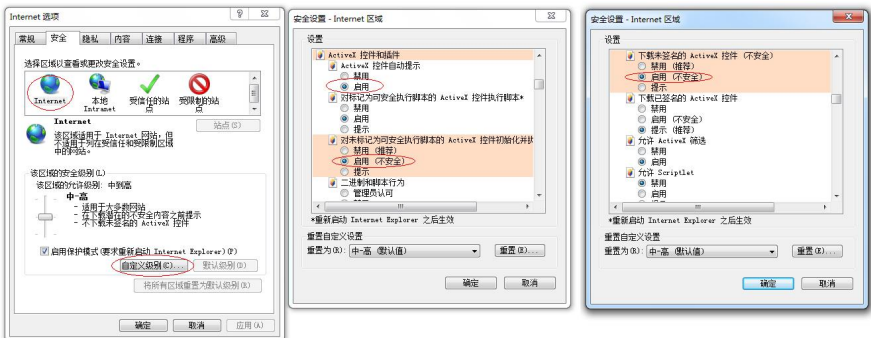

IE 安全级别设置

### 注意:

- 1) 为了防止插件安装有问题, 建议将 IE 浏览器的相关历史记录删除, 操作如下: 进入菜单【工具/INTERNET 选 项**/**常规**/**删除**/**除了"保留收藏夹网站数据"以外全部勾选】,并且点击删除即可;
- **2)** 需要使用管理员身份来运行 **IE** 浏览器;

### <span id="page-4-0"></span>4.2.2 登录界面

在 IE 浏览器中输入前端设备的 IP 地址(默认 IP 是 192.168.1.188), 进入登陆界面,

首次访问 IP Camera 时, 必须安装控件。单击提示文字下载安装 ActiveX 控件, 点击后弹出安装控件信息提示, 点 击"运行",根据提示安装控件。如图所示:

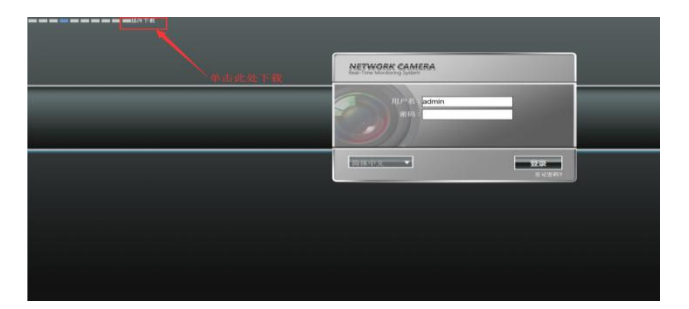

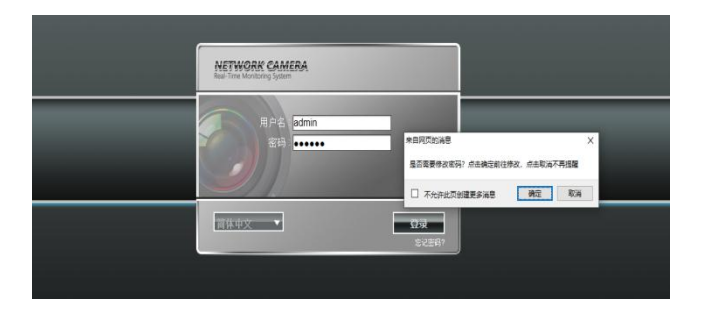

安装完控件后,默认用户名是 admin 密码为 123456,点击"登录"后,会弹出提示是否需要修改密码

点击"确定"后会弹出密码设置界面,用户可自行设置,如图所示:

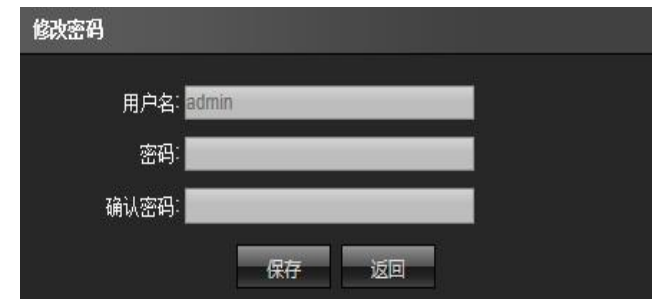

密码设置成功后,自动进入登录界面,如右图所示:

#### 用户名: admin(默认)

语言:可选简体中文、英文点击【登录】即可登录成功。

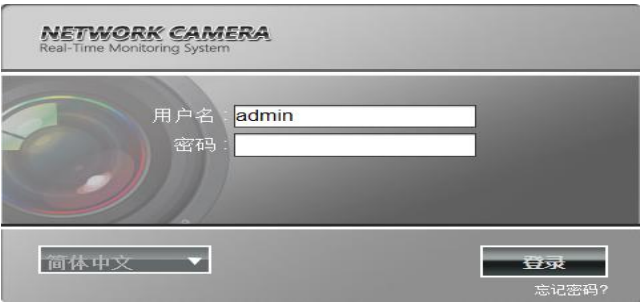

### <span id="page-5-0"></span>4.3 实时预览

登陆成功后,进入实时预览界面,如图所示:

#### 注意: 设备需插入 TF 卡为全功能显示界面, 否则设备为简易型显示界面。

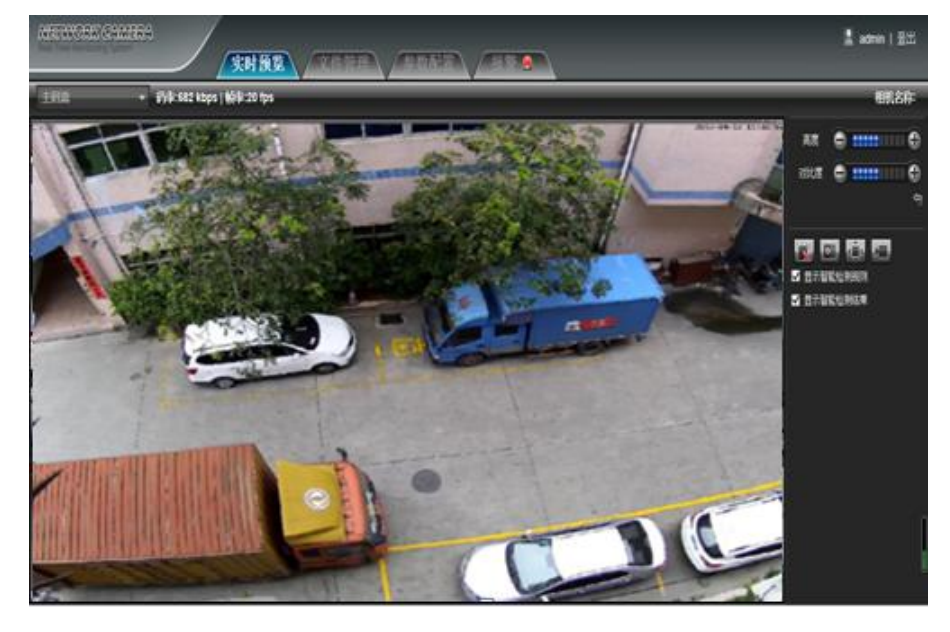

全屏预览:鼠标单击右侧全屏图标 或者在预览窗口单击鼠标右键即可全屏预览,在预览窗口单击鼠标右 键或点击键盘上的 Esc 退出键即可退出全屏。

## <span id="page-6-0"></span>4.4 电子放大

鼠标选择需要放大的预览界面,滑动鼠标滚轴,如图所示:

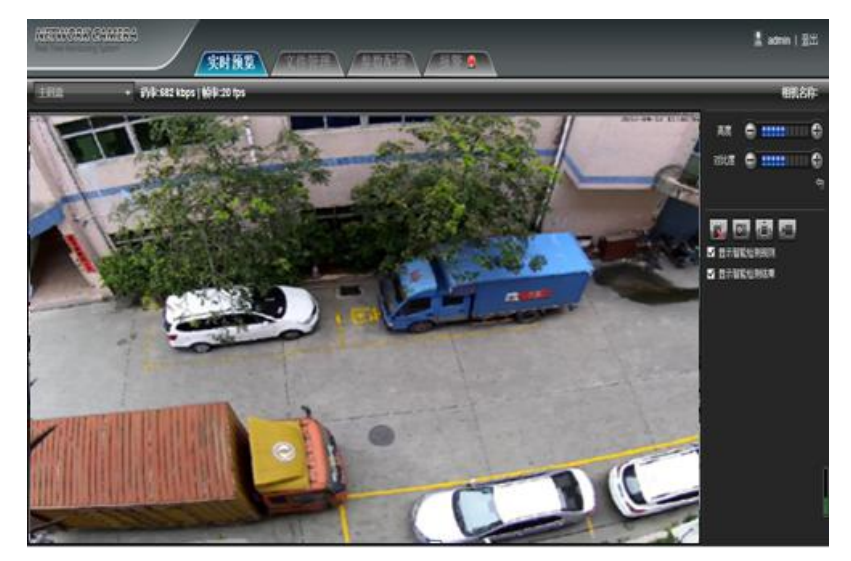

### <span id="page-6-1"></span>4.5 其它功能

- ◆ 亮度: 调节画面亮度。 インディング インディング オントランス オンチュア オンチュア オンチュア オンチュア オンチュア あんしゃ おんしゃ あんしゃ あんしゃ こうしゃ こうしゃ
- 对比度:调节画面对比度。

下方回旋键、<sup>匀</sup>为恢复默认参数。

- 对讲:点击后开启/关闭远程对讲。
- 抓图:预览抓图,点击后自动弹出抓图保存文件的路。
- 全屏:全屏显示当前预览。
- 示像: 开启/关闭预览画面录像。
- **▶ 事件类型:** 开启/关闭前端报警。

(注:红叉为关闭或禁用)

#### <span id="page-6-2"></span>4.6 参数配置

下图为配置界面,左侧列表为各类参数配置模块,每个模块的配置信息不同,下面依次说明:

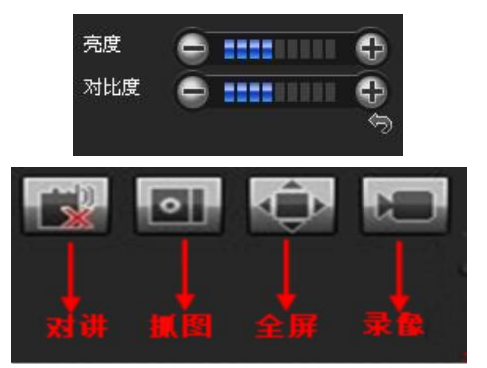

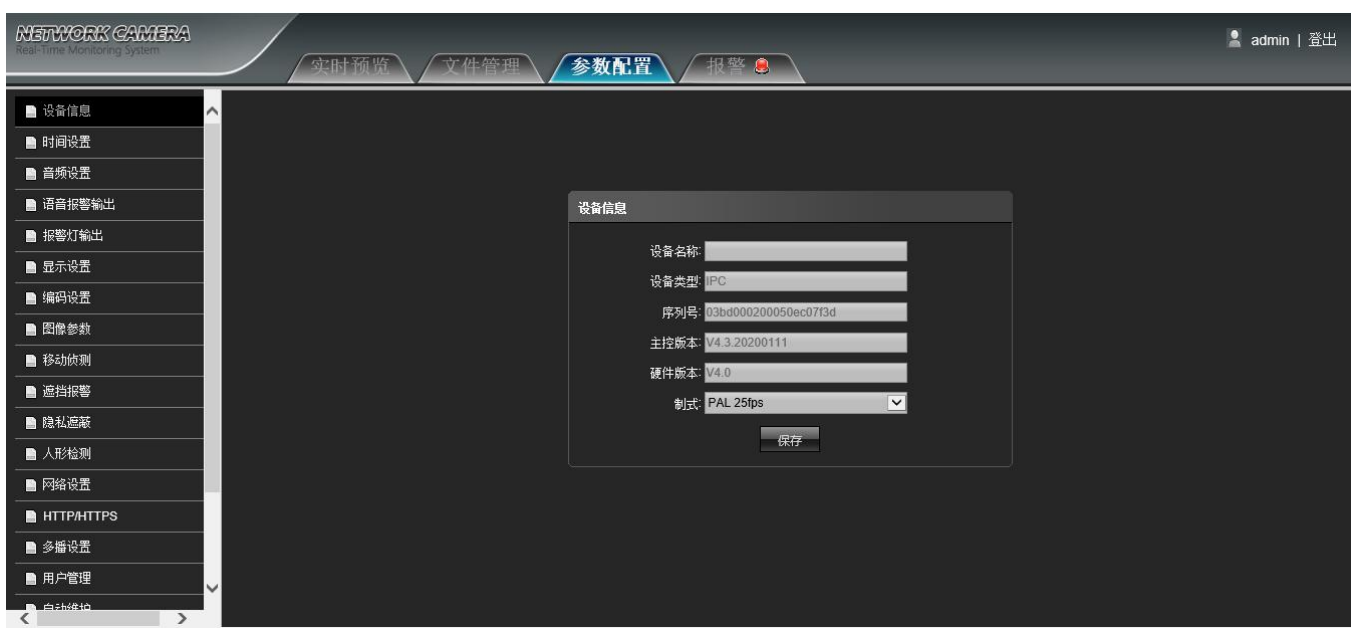

### 4.6.1 设备信息

<span id="page-7-0"></span>IP Camera 的设备信息页面如下图所示:

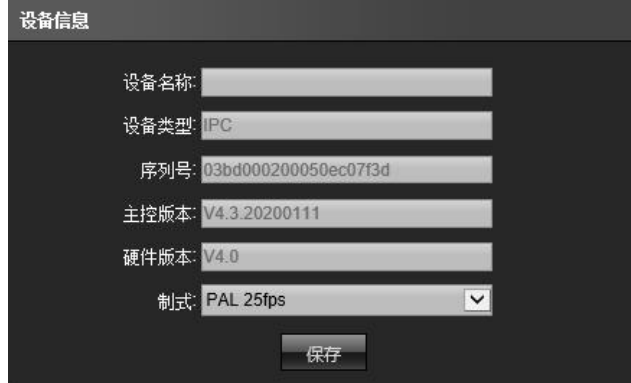

- 设备名称:可对设备的名称进行设置。
- 设备类型:显示设备类型进行,不可修改。
- **◆ 序列号:**显示产品序列号,不可修改。
- 主控版本:显示软件程序版本日期,不可修改。
- ◆ 硬件版本: 显示硬件主板版本号, 不可修改。

设置完参数,点击【保存】按钮,设置即可生效。

### 4.6.2 时间设置

#### <span id="page-8-0"></span>主要分为三部分:时间设置、**NTP** 设置、夏令时设置。

IP Camera 的时间设置界面如下图所示:

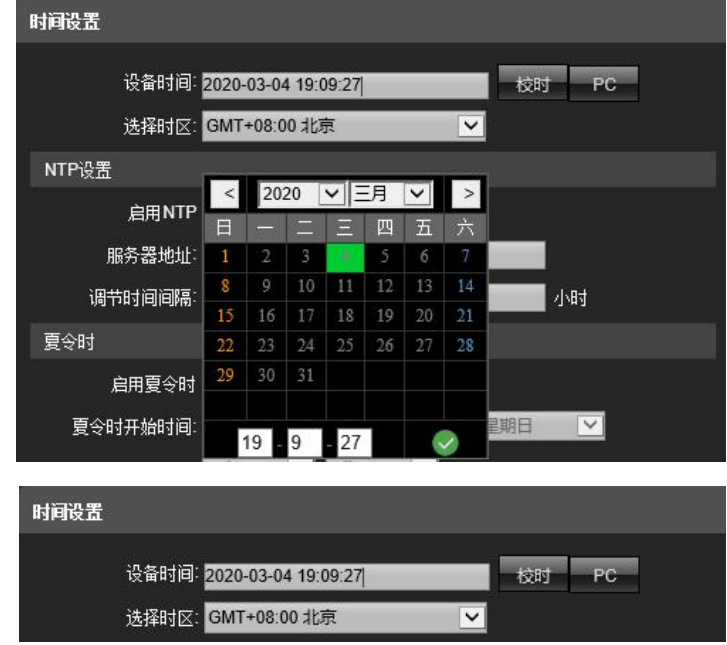

- 校时:设备时间选择时间,先点击【校时】,保存即可。
- ◆ PC : 如果想和PC (本地电脑) 时间保持一致, 先点击【PC】, 保存即可。

IP Camera 的 NTP 设置界面如下图所示:

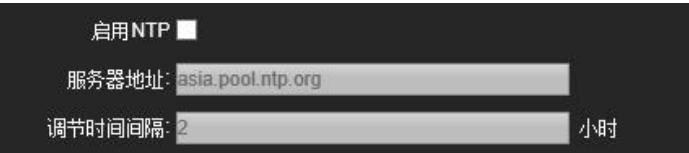

勾选启用 NTP, 填写服务器, 根据需求是否调节时间间隔, 点保存即可。

#### 注:开启 **NTP** 后,时间设置所设置内容无效。

IP Camera 的夏令时设置界面如下图所示:

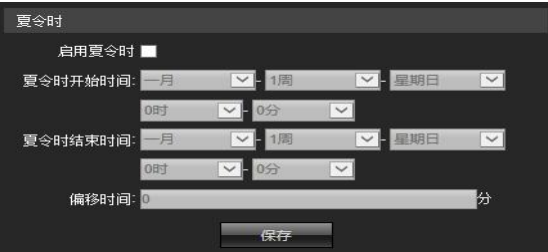

◆ 启用夏令时: 选择启用或者关闭夏令时功能,如果在实行夏令时的地区,点

#### 启用夏令时■

启用夏令时即可。

- 夏令时开始时间:设置夏令时开始时间。
- 夏令时结束时间:设置夏令时结束时间。
- ◆ 偏移时间: 设置夏令时偏移时间, 阈值0-720分钟。

<span id="page-9-0"></span>设置完参数,点击【保存】按钮,设置即可生效。

#### 4.6.3 音频设置

IP Camera 的音频设置界面如下图所示:

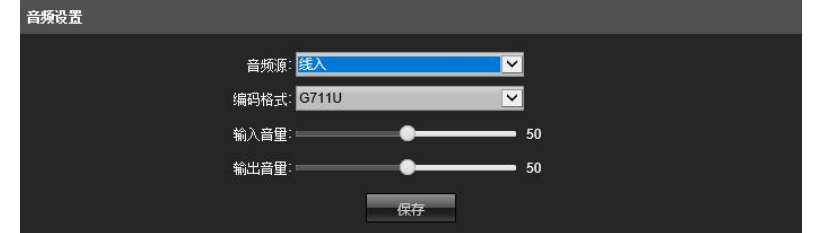

- 音频源: 选择音频输入方式, 有线入和麦克风两种模式选择。
- 编码格式: 默认为G711U
- ◆ 输入音量: 设置输入音量的大小,范围值为: 0-100, 默认为 50。
- ◆ 输出音量: 设置输出音量的大小,范围值为: 0-100, 默认为 50。

设置完参数,点击【保存】按钮,设置即可生效。

#### 4.6.4 语音报警输出

<span id="page-9-1"></span>IP Camera 的声音报警输出界面如下图所示:

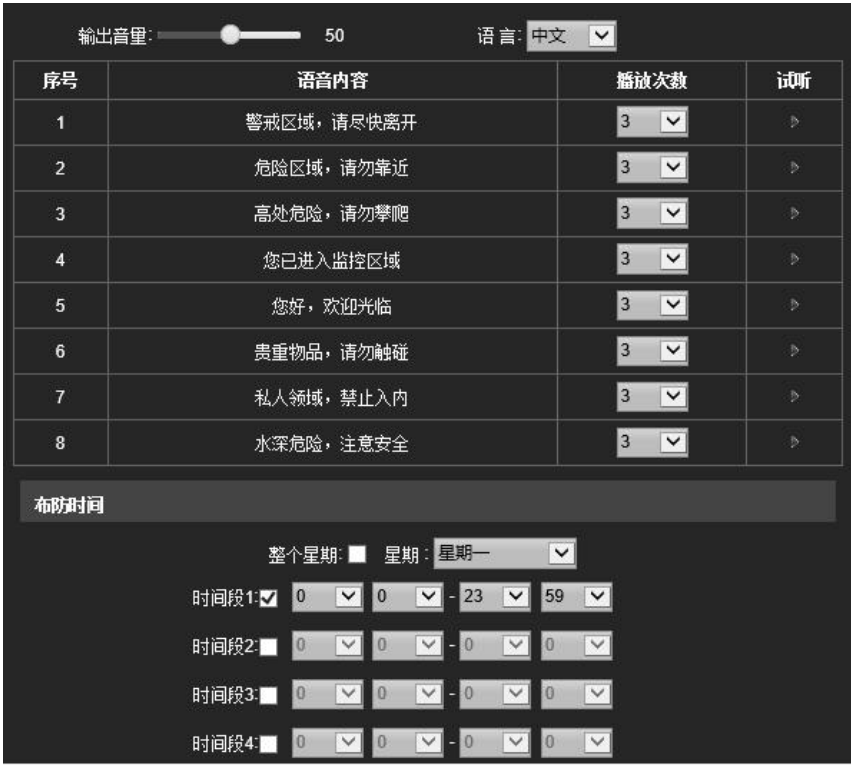

- ◆ 输出音频: 音频0-100可调, 默认50
- 语言:中英文切换
- 试听:播放默认语音内容
- 修改: 更改音频文件名。
- ◆ 播放次数: 设置声音报警播放次数。
- ◆ 星期: 设置星期一到星期日的布防时间。
- ◆ 布防时间: 设置声音报警具体时间段。

### 4.6.5 报警灯输出

<span id="page-10-0"></span>IP Camera 的闪光报警灯输出配置界面如下:

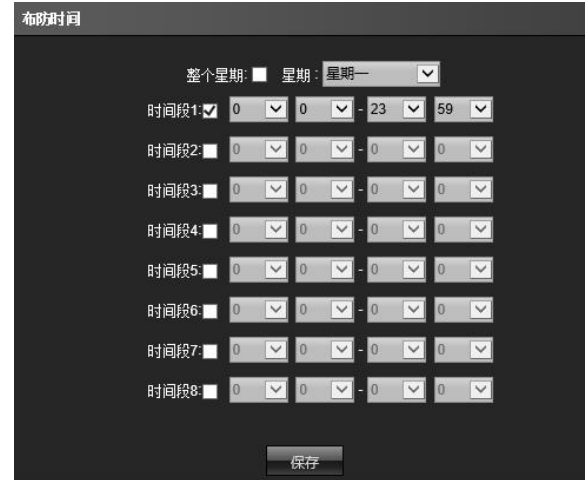

- 星期:设置星期一到星期日的布防时间。
- 布防时间:设置布防时间的时间段,一天可设置 8 个时间段。 设置完参数,点击【保存】按钮,设置即可生效。

### 4.6.6 显示设置

<span id="page-11-0"></span>IP Camera 的显示设置界面如下图所示:

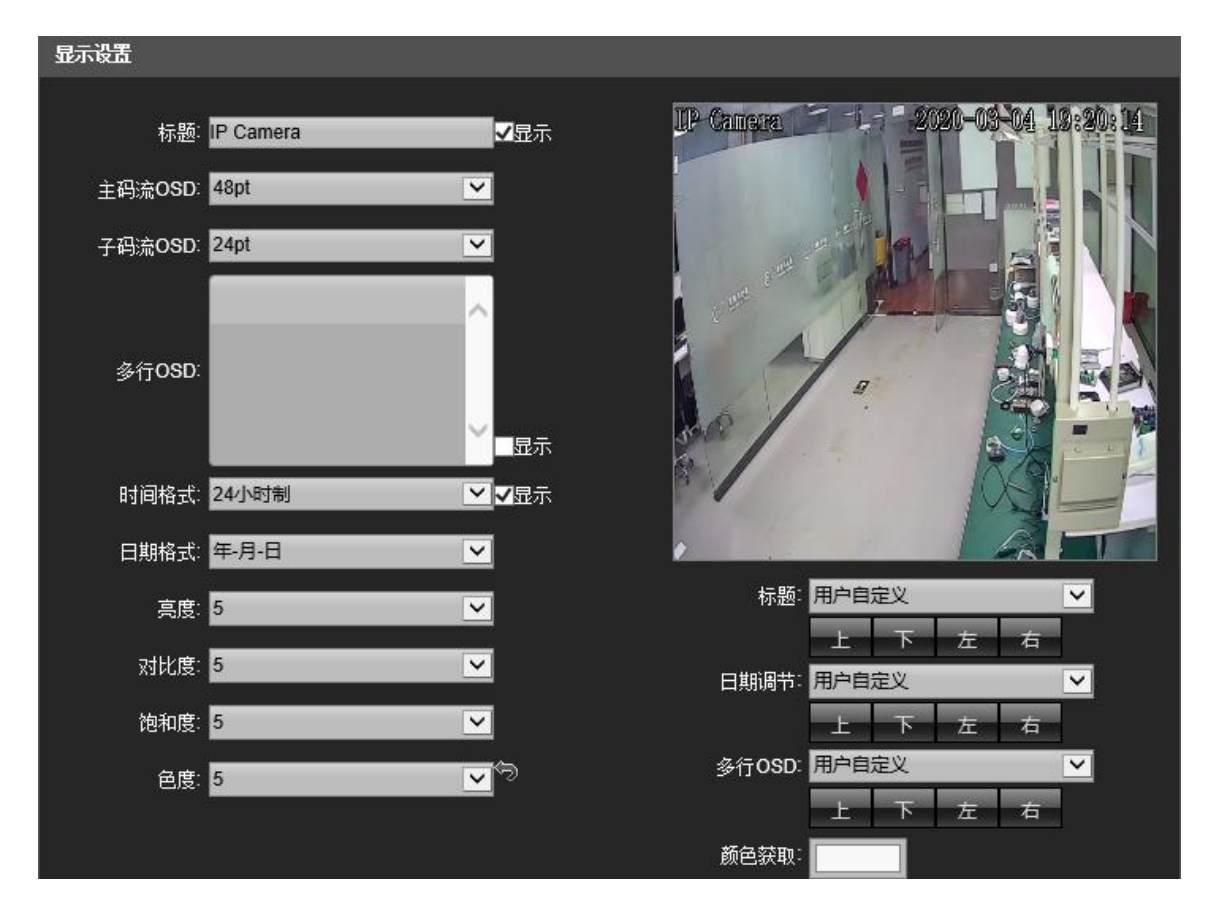

- 标题: 对 IPC 进行名称修改。
- 主**/**子码流 **OSD**:调节主/子码流界面 OSD 字体大小。
- 多行**OSD:** 可任意设置多行OSD信息
- 时间**/**日期格式:选择不同的时间/日期格式。
- 亮度**/**对比度**/**饱和度**/**色度:进行亮度/对比度/饱和度/色度调节。
- 下。<br>**标题位置/日期调节:** 通过点击 下:下:左:下:这4个控件以及"左上角""右上角""左下 角""右下角"进行实时移动标题和日期显示在预览画面上的位置。
- ◆ 颜色获取:更改字体颜色。
- **OSD**字体:更改字体主题。

#### 4.6.7 编码设置

<span id="page-12-0"></span>IP Camera 的编码设置界面如下图所示:

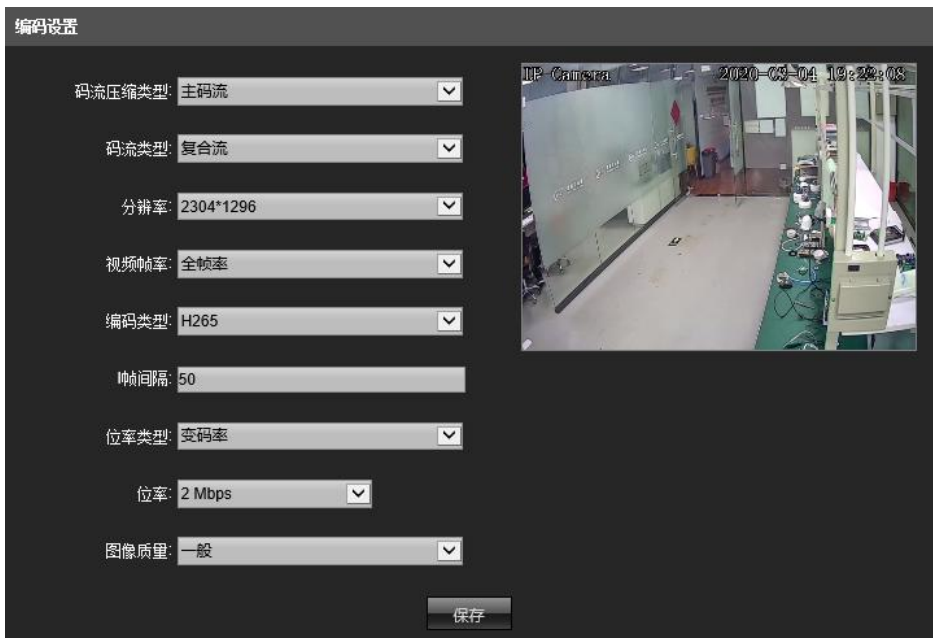

- 码流压缩类型: 主码流(定时)和子码流(网传)两种类型。
- ▶ 码流类型: 包括复合流和视频流两种类型。
- **分辨率:**显示本款摄像机网络视频流的分辨率。
- 视频帧率: fps:1~25/30 在设备信息-制式中可以切换 P/N 制, 全帧率 P=25fps 或 N=30fps。
- ▶ 编码类型: 包括 H264/ H265两种编码类型。
- ▶ I 帧间隔: 可设置 I 帧的间隔大小, 默认是50。
- 位率类型: 包括定码率和变码率两种类型。
- ◆ 位率: 可根据需要设置不同的码率(注:以出厂默认的位率为准)。

#### 4.6.8 图像参数

<span id="page-13-0"></span>IP Camera 的图像参数设置界面如下图所示:

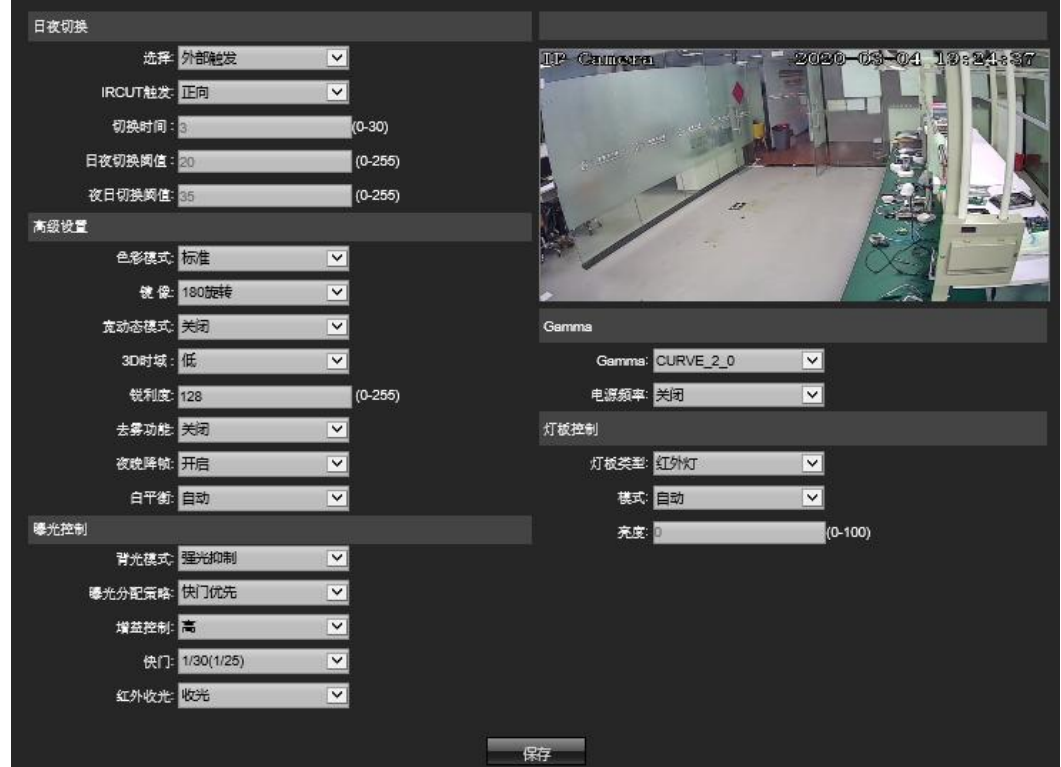

- ◆ 日夜切换: 分为外部触发, 自动, 彩色, 黑白 。非红外网络机型日夜切换模式默认为自动, 红外 网络机型日夜模式默认为外部触发,用户根据网络机设备机型及使用实际场景进行日夜切换模式选 择。
- ▶ 切换时间: 日夜切换延迟值 (0-30) 默认是 3 秒。
- ◆ 日夜切换阈值: 默认值为 20, 阈值范围为 0-255 数值可根据客户需求调节。
- ◆ 夜日切换阈值: 默认值为 35, 阈值范围为 0-255 数值可根据客户需求调节。
- **◆ 色彩模式:** 分为标准, 艳丽, 自然三种类型。色彩模式默认为标准。
- ◆ 镜像: 有关闭、水平镜像、垂直镜像、180旋转共 四个选项, 模式默认为180旋转, 该选项即设即生 效,非易失性保存。
- 宽动态: 有关闭、数字宽动态两个选项, 默认为关闭。
- **▶ 3D 时域:** 有关闭、低、中、较高、高四个档位选择, 3D 时域默认为低档位。
- ◆ 锐利度: 0-255 数值可调。锐利度数值默认为 128。
- ◆ 去雾功能: 有关闭, 低, 中, 高模式, 默认关闭。
- ◆ 夜晚降帧: 有开启/关闭, 默认关闭。
- **◆ 白平衡:** 有自动, 用户自定义, 锁定白平衡, 白炽灯, 暖光灯, 自然光, 荧光灯七个模式。
- ◆ 背光模式: 有关闭, 强光抑制, 背光补偿, 默认关闭。
- ◆ 背光等级: 默认值为5, 阈值范围为 1-10 数值可根据客户需求调节。
- 目标亮度: 默认值为50, 阈值范围为1-100 数值可根据客户需求调节。
- ◆ 曝光分配策略: 有增益优先和曝光优先两种模式。
- ◆ 增益控制:此功能需在自动曝光时方可设置,分为低,较低,中,较高,高。自动增益值默认为较 高。自动增益值越高,在低照度时的灵敏度就越高,但噪点也会更明显。
- **▶ 快门:** 此功能需在手动曝光时方可设置, 快门值范围: 1/5-1/100000。
- ▶ **Gamma:** 分为 CURVE 1\_6,CURVE 1\_8,CURVE 2\_0,CURVE 2\_2 四种模式,Gamma 默认为 CURVE\_2\_0。
- **电源频率:** 关闭, 50HZ, 60HZ 三种方式。默认为关闭。
- **◆ 灯板控制模式:** 分为三种模式, 关闭、手动、自动, 默认为自动。(注: 不带可调光机型无此功能) 关闭模式: 灯板不可控, 灯板常闭。
- 手动模式:通过手动改变参数调节灯板亮度,范围为 1-100,参数值越大,红外灯越亮。
- ▶ 自动模式:摄像机通过获取当前图像亮度、曝光和增益,动态调节灯板亮度,使图像达到最优且功 率最小。
- ◆ 亮度: 在灯板控制模式为手动时, 可控制灯板亮度,范围为 0-100。
- ◆ 灯板类型: 有三个类型可供选择, 分别是红外、暖光、白光。 设置完参数,点击【保存】按钮,设置即可生效。
- <span id="page-14-0"></span>4.6.9 移动侦测

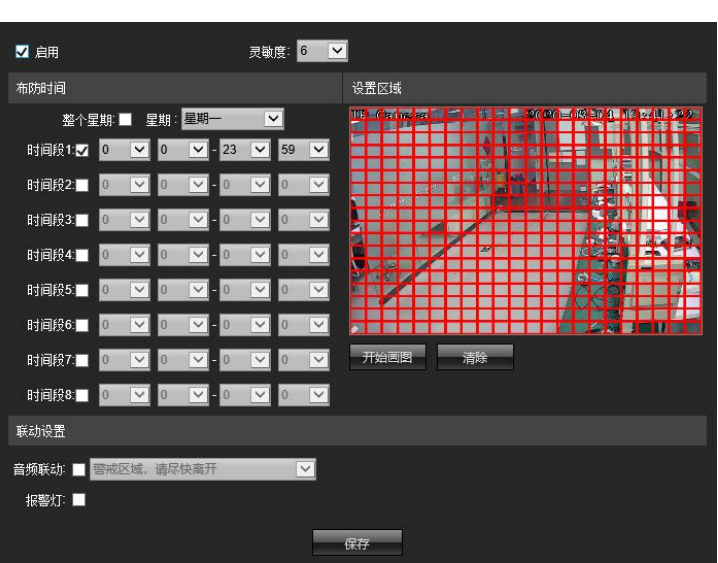

IP Camera 的移动侦测设置界面如下图所示:

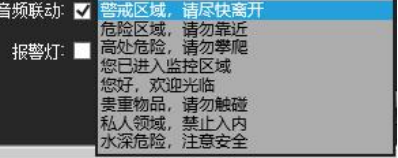

- ◆ 启用: 设置是否开启侦测功能。
- ▶ 灵敏度: 灵敏度越高, 侦测到移动的效果越明显。
- ▶ 星期: 设置星期一到星期日的布防时间。
- 布防时间: 设置布防时间的时间段, 一天可设置 8 个时间段。
- **▶ 开始画图:** 在"设置区域"的预览界面, 按住鼠标左键并拖动, 可画图圈选要侦测的区域。
- ◆ 清除: 点击【清除】清除 IPC 所规定的区域。
- **◆ 音频联动:** 开启音频联动, 触发遮挡报警会声动报警相关提示音。
- ◆ 报警灯:可设置触发后报警指示灯提示

#### 4.6.10 遮挡报警

<span id="page-15-0"></span>IP Camera 的遮挡报警设置界面如下图所示:

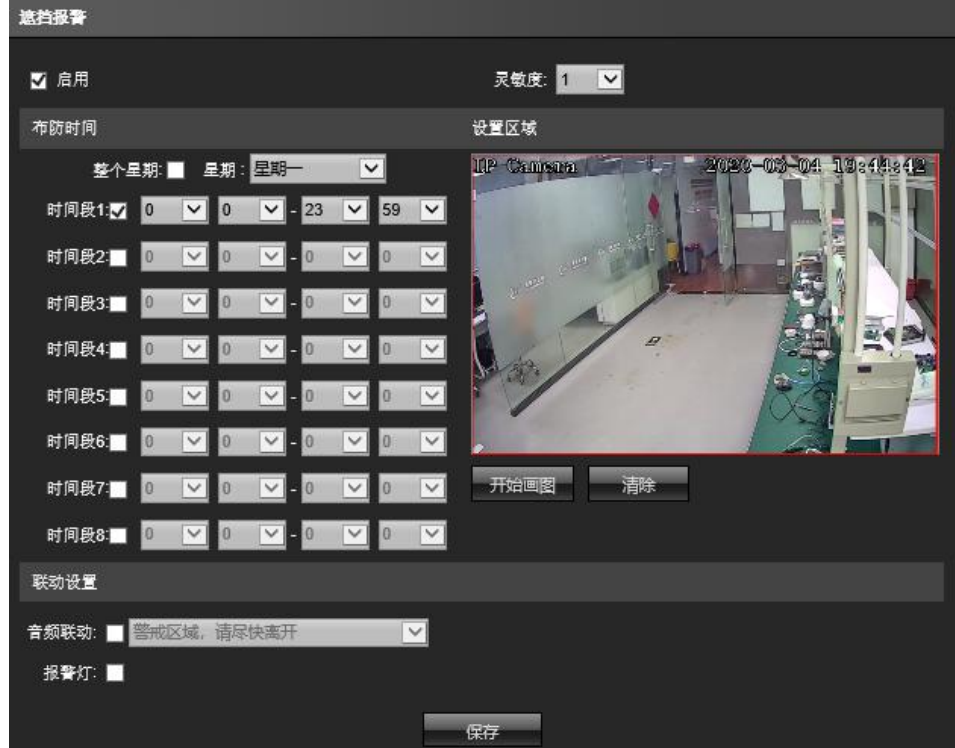

- ◆ 启用: 设置是否开启遮挡报警功能。
- **▶ 灵敏度:**灵敏度越高,越容易触发遮挡报警。
- ▶ 星期: 设置星期一到星期日的布防时间。
- **◆ 布防时间:** 设置布防时间的时间段, 一天可设置 8 个时间段。
- **◆ 开始画图:** 在"设置区域"的预览界面, 按住鼠标左键并拖动, 设置要遮挡的区域。
- ◆ 清除: 点击【清除】, 清除 IPC 所规定的区域。
- **▶ 音频联动:** 开启音频联动, 触发遮挡报警会声动报警相关提示音。

报警灯:可设置触发后报警指示灯提示

设置完参数,点击【保存】按钮,设置即可生效。

### 4.6.11 隐私遮蔽

<span id="page-16-0"></span>IP Camera 的隐私遮蔽设置界面如下图所示:

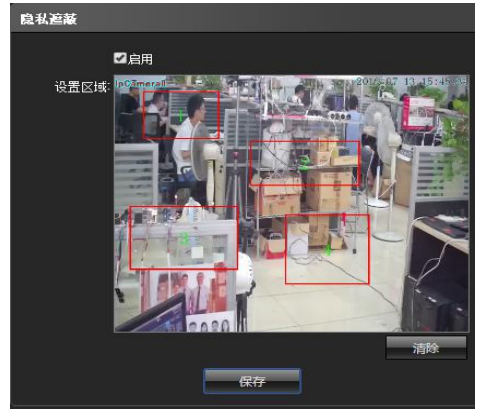

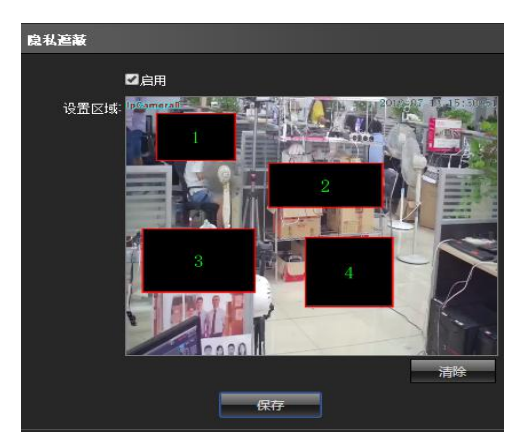

- 启用:可启用或者禁用隐私遮蔽功能
- 设置区域:在"设置区域"的预览界面,按住鼠标左键并拖动,可选择要遮蔽的区域,最多画4个隐 私区域。
- 清除:点击【清除】清除 IPC 所规定的区域。 设置完参数点击【保存】按钮,设置即可生效。

### 4.6.12 人形检测

<span id="page-16-1"></span>IP Camera 的人形检测设置界面如下图所示:

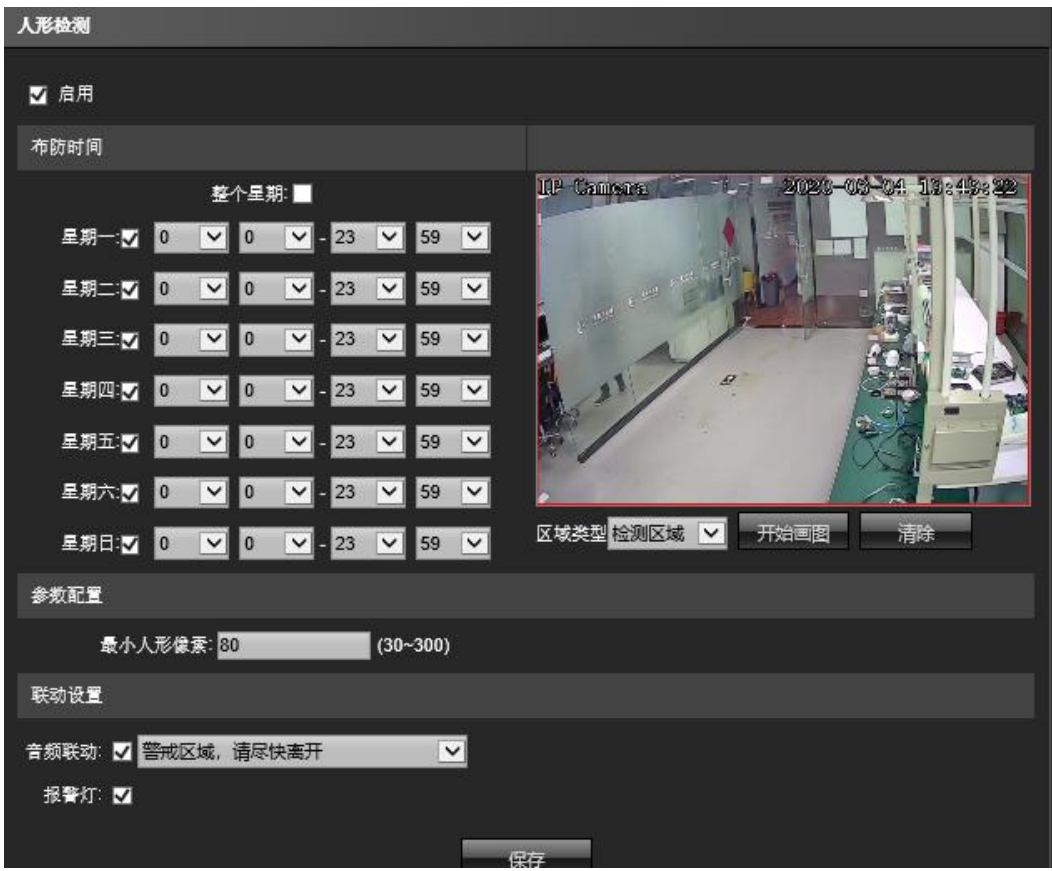

- ◆ 启用: 设置是否开启区域检测功能。
- **◆ 检测区域:** 设置欲配置规则的检测区域, 最多设定 4 个区域。
- ▶ 星期: 设置星期一到星期日的布防时间。
- 布防时间:设置布防时间的时间段,一天可设置 8 个时间段
- **最小人形像素:** 范围是 30-300; 检测大于或等于最小人形像素的人形(蓝色框)
- ◆ 设置检测区域: 使用鼠标点击通道画面上需要划线的区域,按住鼠标左键不动,不管朝何方向移动, 会自 动生成一个红色框,长宽随操作者自定义,有设置不理想的,可点擦除,重新设置区域。设置屏蔽区域与检 测区域同理(注:若屏蔽区域与检测区域有重叠部分,屏蔽区域会优先生效)
- ◆ 音频联动: 开启音频联动, 触发遮挡报警会声动报警相关提示音。
- ◆ 报警灯: 可设置触发后报警指示灯提示

#### 4.6.13 网络设置

<span id="page-17-0"></span>IP Camera 的网络设置界面如下图所示:

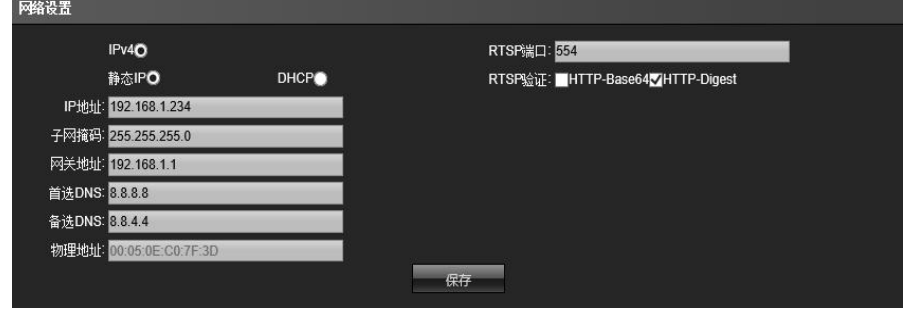

- **IPV4**:IP 协议[版本号为](http://baike.baidu.com/view/421712.htm) 4。
- 静态 **IP**:设备的 IP 固定不变,默认为192.168.1.188。
- **DHCP**:如果路由器开启DHCP功能,选中此设置后摄像机将自动从路由器获取一个IP地址。
- ▶ IP 地址: 输入相应的数字可更改 IP 地址。
- ◆ 子网掩码: 输入相应 IP 的子网掩码。
- ▶ 网关地址: 输入相应的网关地址。
- 首选 **DNS**:DNS 服务器 IP 地址。
- **◆ 备选 DNS: DNS 服务器备用 IP 地址**

#### 4.6.14 HTTP/HTTPS

<span id="page-18-0"></span>IP Camera 的 HTTP/HTTPS 设置界面如下图所示:

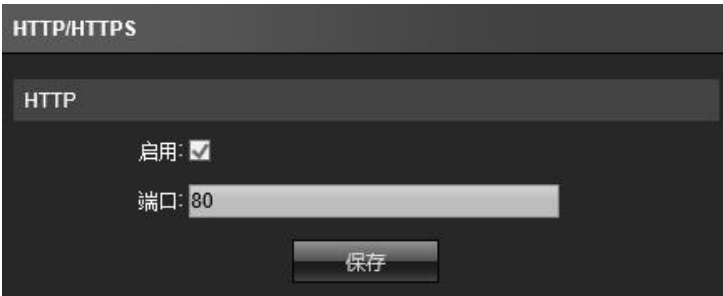

设置完参数,点击【保存】按钮,设置即可生效。

### 4.6.15 RTSP 设置

<span id="page-18-1"></span>IP Camera 的 RTSP 设置界面如下图所示:

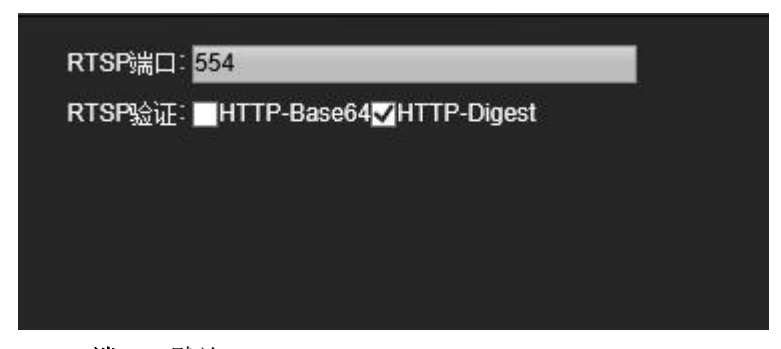

- **▶ RTSP 端口:** 默认 554。
- **RTSP** 验证:是否开启 HTTP-Base64、HTTP-Digest 验证,默认启用 HTTP-Digest。 设置完参数,点击【保存】按钮,设置即可生效。

默认 HTTP 端口: 80

### 4.6.16 多播配置

<span id="page-19-0"></span>IP Camera 的多播设置界面如下图所示:

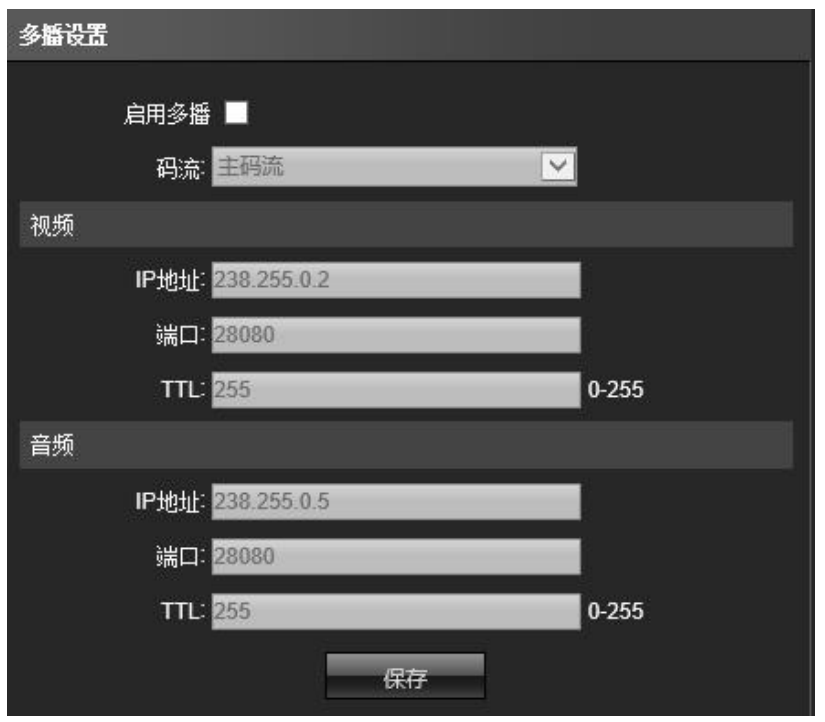

多播默认为禁用状态,启用后可设置多播主码流、子码流、视音频的 IP 地址、端口、TTL。 设置完参数,点击【保存】按钮,设置即可生效。

## 4.6.17 用户管理

<span id="page-19-1"></span>IP Camera 的用户管理设置界面如下图所示:

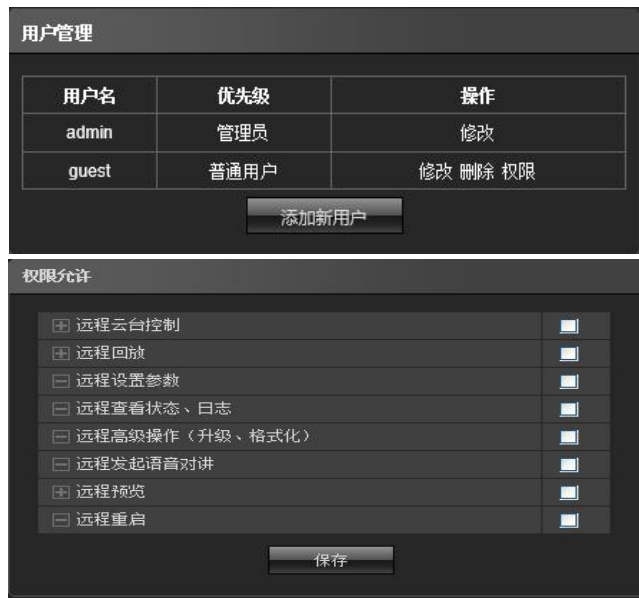

系统默认有 admin(管理员)和 guest(普通用户)这 2 个用户,对这 2 个用户可进行修改密码的操作, admin 管

理员用户不可删除, guest 用户可删除。可根据需要添加新用户, 并配好新用户的权限(可设权限见上图)。另, 新 用户是可以删除的。

### <span id="page-20-0"></span>4.6.18 自动维护

在"自动维护"页面中,有禁用/每天/每周/单次/每月 5 种模式,选择维护模式,设备会按设置好的指 定模式和指定时间点进行自动重启操作。

IP Camera 的自动维护设置界面如下图所示:

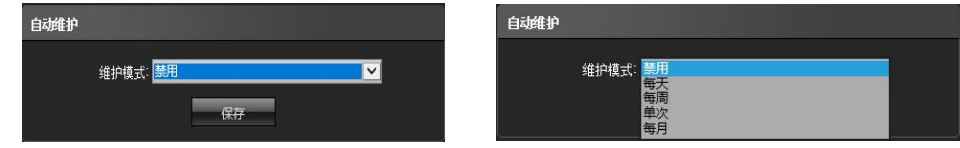

### 4.6.19 恢复默认

<span id="page-20-1"></span>IP Camera 的恢复默认设置界面如下图所示:

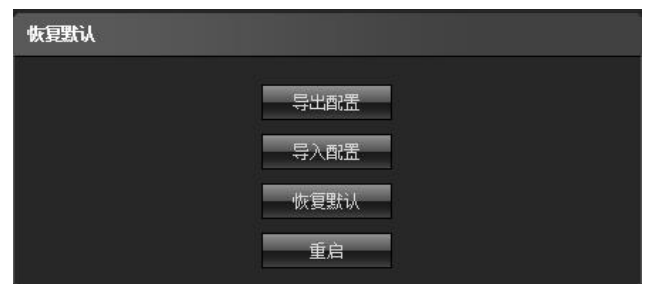

- ◆ 导出配置: 将所有配置导出到 PC 或者 U 盘。
- ◆ 导入配置: 将指定配置文件导入到系统。
- ◆ 恢复默认:恢复到出厂设置。
- 重启:立即重新启动设备。

### 4.6.20 本地设置

<span id="page-20-2"></span>IP Camera 的本地设置界面下图所示:

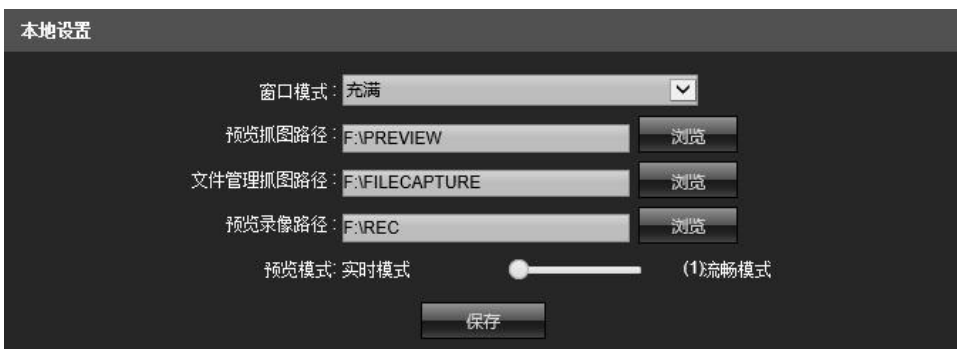

- ◆ 窗口模式:设置预览窗口的显示比例(充满、4:3、16:9 和原画)。
- ◆ 预览抓图路径: 对预览的抓图存放路径进行修改。
- 回放抓图路径: 对录像回放的抓图存放路径进行修改。
- ◆ 文件管理抓图路径: 对文件管理录像的抓图存放路径进行修改。
- ◆ 预览录像路径: 对预览界面录像存放路径进行修改。
- 预览模式:有实时模式和流畅模式两种方式可选,可调整两者之间的相对值 设置完参数,点击【保存】按钮,设置即可生效。
- 4.6.21 开发者选项

#### <span id="page-21-0"></span>注意:该功能默认不启用,一般用于开发者远程调试程序,为安全考虑,用户请勿启用该选项!

#### <span id="page-21-1"></span>4.7 文件管理

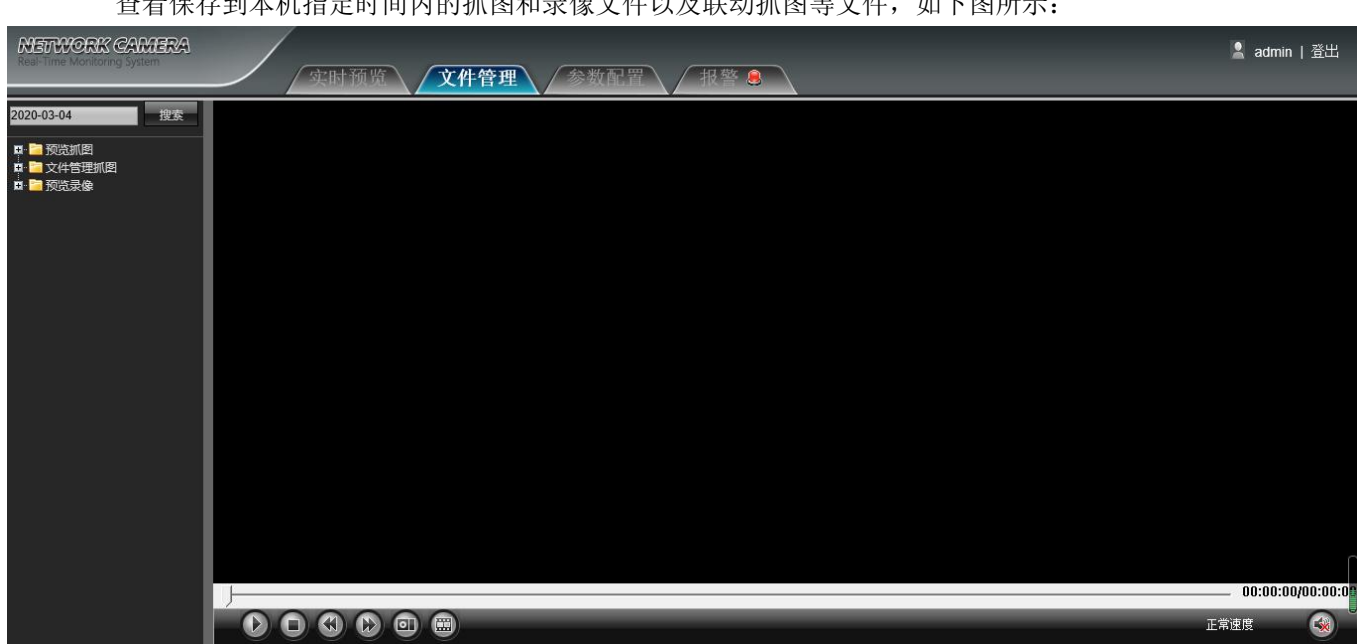

查看保存到本机指定时间内的抓图和录像文件以及联动抓图等文件,如下图所示:

注: 此功能需要支持 TF 卡功能的摄像机,插入 TF 卡(即微型 SD 卡:手机可使用的内存卡)才可以显 示该文件夹;播放录像时,可进行快播/慢播/帧播/抓图等操作。

4.8 退出系统

<span id="page-21-2"></span>点击【登出】即可退出登录,如图所示:

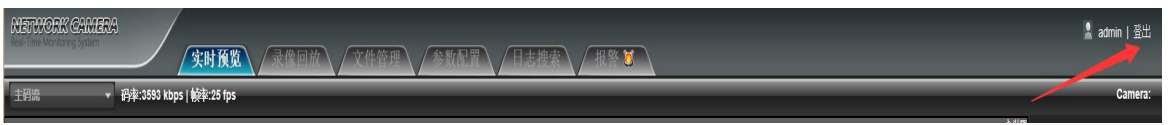

<span id="page-22-0"></span>5 常见故障排查

#### ◆ 如何知道网络摄像机的 IP 地址?

- 方法一:我司网络摄像机默认 IP 地址: 192.168.1.188, 首次使用如果直接连接电脑此 IP 地址可以直接登录 IE 管理界面
- 方法二:我司网络摄像机默认开启 DHCP(自动获取 IP 地址)功能和 ONVIF 全网通功能,首次如果接入到局域网里或者网络 硬盘录像机里, IP
- 地址会发生变化,用我司网络硬盘录像机、网络视频监控软件(VMS/CMS)或者 Upgrade IPC 搜索升级工具可以继续搜索到 我司网络
- 摄像机;如果首次接入的是第三方网络硬盘录像机,网络摄像机的 IP 地址会变成和当前使用的 IVR 同一网段,此时可以直接 搜索到。

#### IE 登陆时可能出现以下异常

提示"404"错误或者"你输入的网址无法访问" 检查 IE 地址栏输入的 IP 地址格式是否正确, 正确格式示例: http://192.168.1.188 检查网络摄像机是否连接当前网络,请在此电脑上使用 Upgrade IPC 搜索升级工具进行搜索,确保可以搜索到并且 IP 地址和 当前电脑保持同

一网段(具体搜索请参阅"Upgrade IPC 搜索升级工具使用说明")。

插件无法下载或插件下载连接打开失败

我司网络摄像机插件下载会分为本地下载(从网络摄像机下载)和网盘下载两种,如无法打开下载界面,表示当前网络摄 像机是采用的网

盘下载方式,此时电脑必须要能正常上网;如还是无法打开下载页面或者未弹出下载界面,表示网络有延迟,请刷新下载 页面或者稍等片刻再次下载;如仍然无法解决,请联系技术支持人员

插件安装时提示"未签名的插件,无法安装"提示

我司网络摄像机插件均未有我司数字签名, IE 浏览器会默认阻止未签名的插件安装, 解决办法如下 启动 IE 浏览器,打开浏览器【设置】-【Internet 选项】菜单 如右图所示:

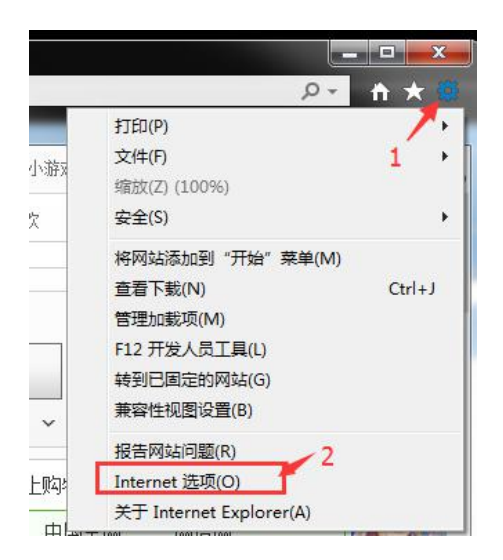

将【安全】一栏里下的【Internet】和【本地 Internet】下的"启用保护模式"功能关闭,点击应用。如右图所示:

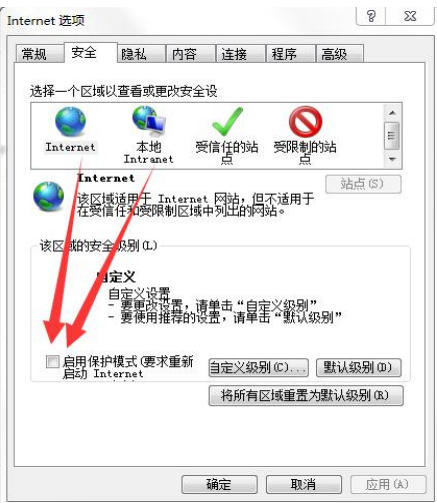

分别进入【Internet】和【本地 Internet】下的"自定义级别"菜单,从第一个"NET Framework"开始一直到"脚本"为止, 全部选择启用,然后点击确认。最后重启 IE 浏览器,再次登陆网络摄像机即可

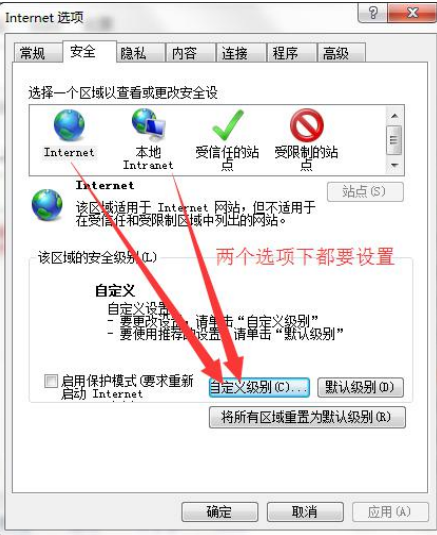